# ファイルとフォルダー

2021年11月1日 ひで

 パソコン内のアプリやデータはファイルという形式で保存されていま す。それらのアプリやデータはアイコンという小さな絵でパソコンを使 う人がわかりやすいように可視化されています。そして、それらのファ イルはフォルダで整理されています。下の絵はファイルとフォルダーの アイコンです。そしてそれらにはファイル名とフォルダー名が付いてい ます。

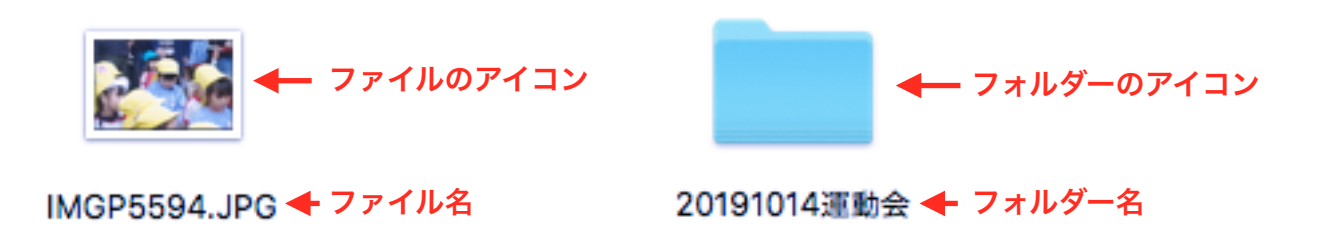

ファイル名とフォルダー名、どちらも名前を書き換えることができます。 マウスポインターを名前の文字の上に置きゆっくり2回クリックします。 すると下の絵のように名前の文字が書き換えられるように文字の背景に 色が付きます。このままキーボー

ドで名前を変更すればいいです。 でも、ちょっとファイルとフォル ダーでは文字の背景の色のつき方 が違いますよね。フォルダーは全 部の文字の背景に色が付いていま

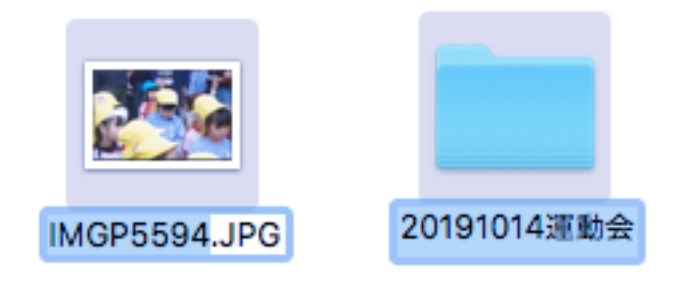

すが、ファイルは名前の最後の「.JPG」に色が付いていません。実は、 この「.JPG」はとても大事なものなのです。ファイル名の最後のアルファ ベットは拡張子といってファイルの種類を決めているのです。「.JPG」

は画像ファイルの拡張子で、このファイルが画像であることを示してい ます。パソコンはこの拡張子で判断しています。つまり、拡張子を書き 換えたり消してしまうと何のファイルかわからなくなってファイルを開 けなくなってしまうのです。ですから拡張子は絶対に書き換えないでく ださい。以下がよく使われている拡張子です。

#### 画像ファイル

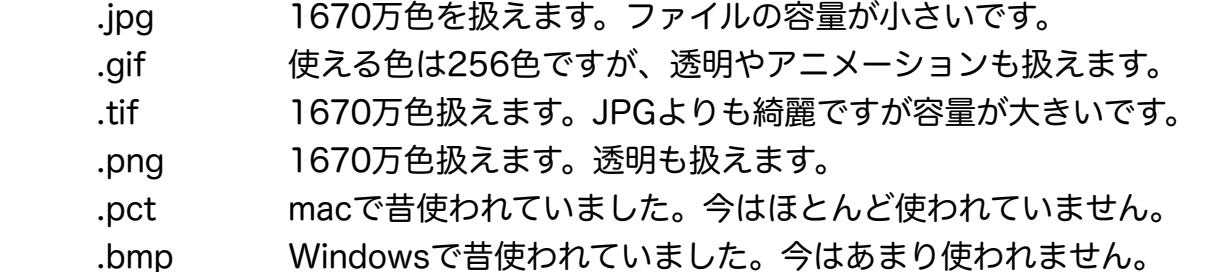

### 動画ファイル

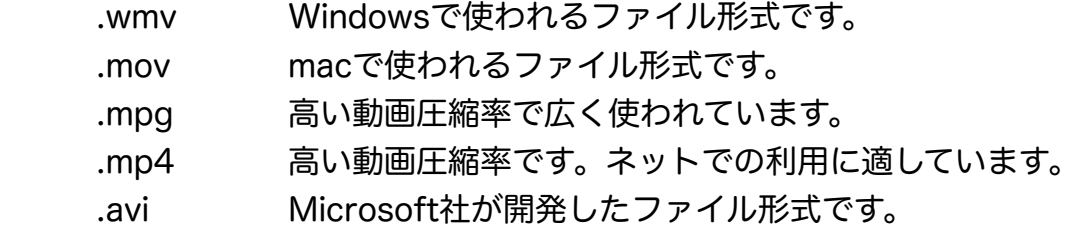

#### 文書ファイル

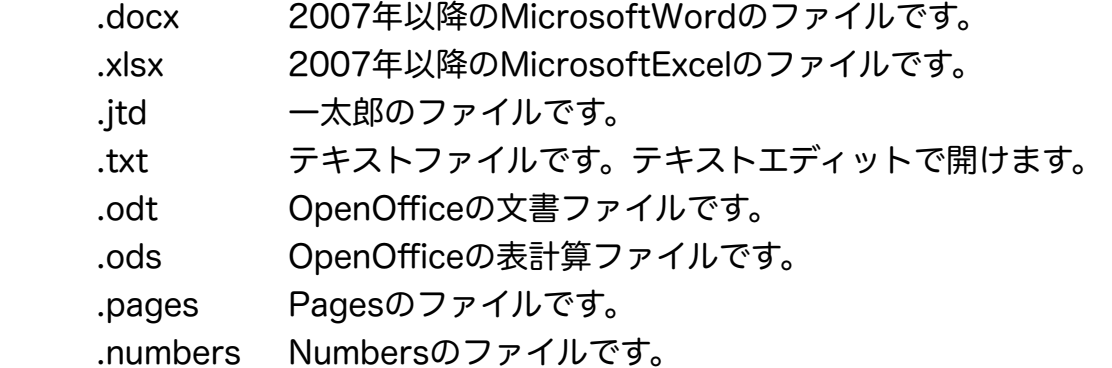

### 電子文書ファイル

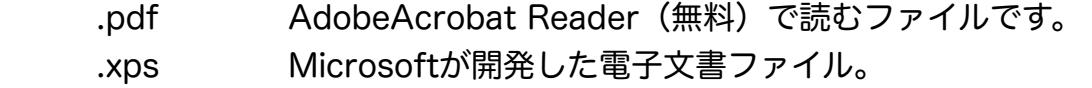

## 音声ファイル

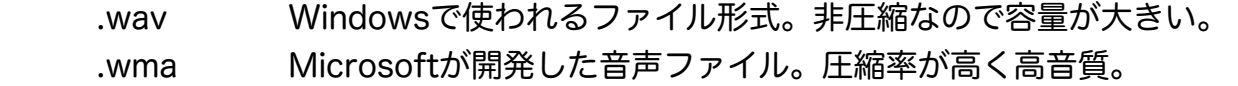

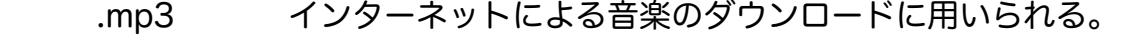

.aiff macで使われる非圧縮の音声ファイル。

Webファイル

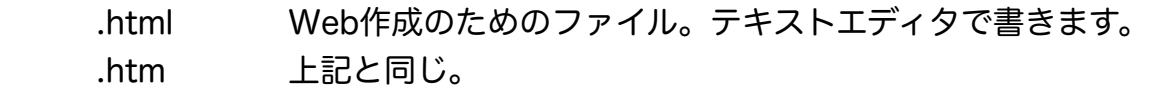

システムファイル(システムファイルは弄ると壊れます。)

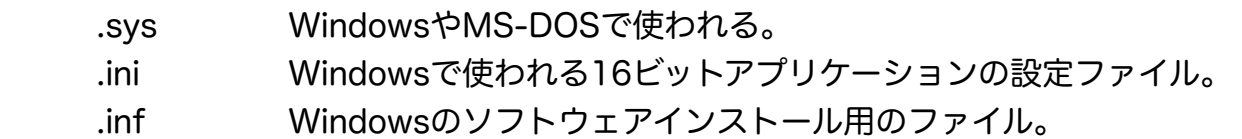

アプリケーション

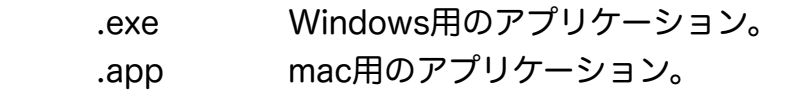

# 圧縮ファイル

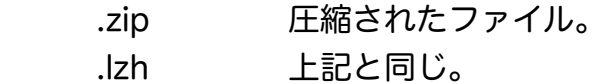

まだまだたくさんあります。自分が使っているアプリの拡張子を知って おくことも大事です。

 ファイルをダブルクリックするとそのファイルの拡張子に対応するア プリが起動してファイルが開きます。

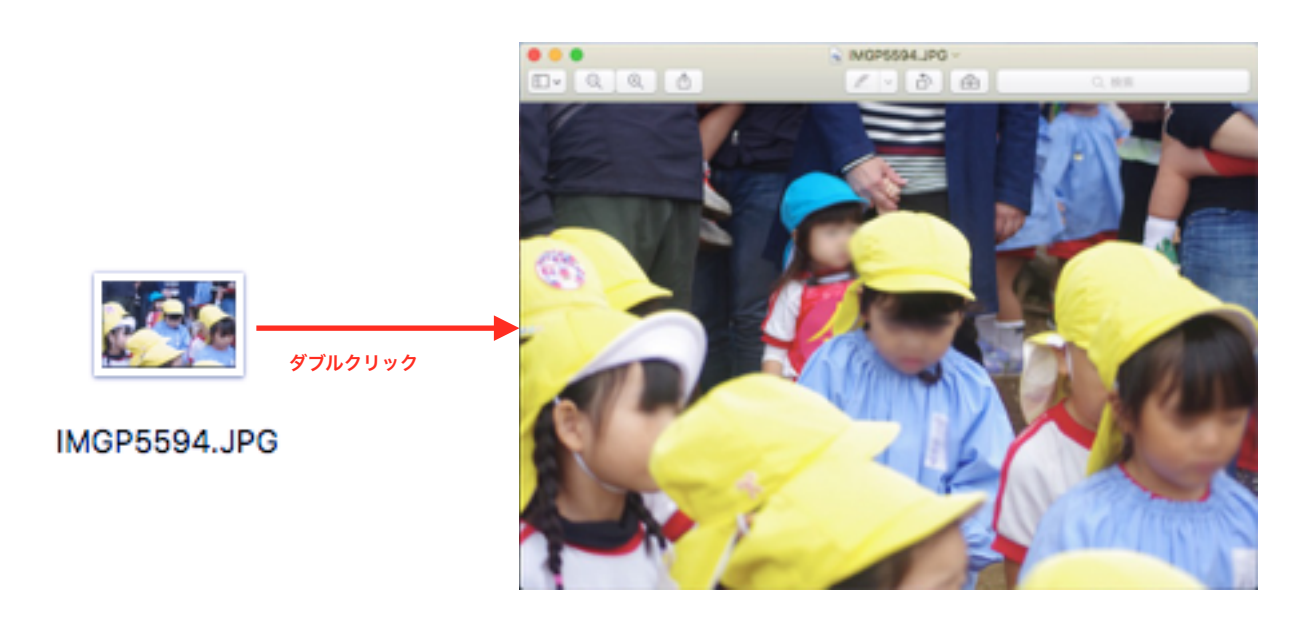

フォルダーをダブルクリックするとウインドウが開いてフォルダに入っ ているファイルやフォルダーが表示されます。

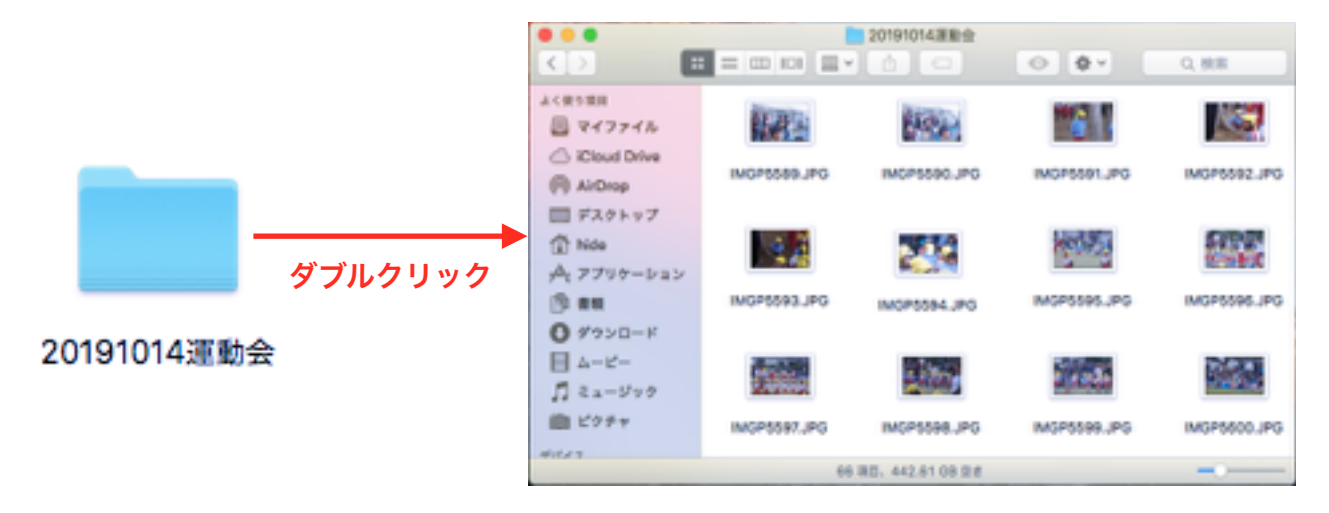

 次に、macOSのフォルダがどのように構成されているかを見てみま しょう。

 右の図をご覧になってく ださい。一番左がハードディ スクです。。ハードディス クの中にアプリケーション、 システム、ユーザ、ライブ ラリの各フォルダーがあり ます。私たちが使うのはユー ザフォルダーです。

 ユーザフォルダの中に hide、Guest、共有、の各 フォルダーがあります。

 hideフォルダーは私が使っ ているフォルダーです。私 の名前がひでなので・・そ して、hideフォルダーの中 には一番右の列の9個のフォ

アプリケーション アプリケーション El Capitan  $H \times K$ ダウンロード hide システム デスクトップ ューザ Guest パブリック ライブラリ 共有 ピクチャ ミュージック  $A - B -$ 書類

macOSのファイル構成

4

ルダーがあって、私が保存している全データがあります。書類フォルダー には私が書いた書類が、ピクチャフォルダーには私が撮った写真が保存 されています。ミュージックには私が好きな音楽があります。このよう に分類しやすいようにあらかじめフォルダーが用意されているのですか ら、自分の保存するデータは決められたフォルダーに保存しましょう。

 左の画像を見てください。じゃ あ、どうやって書類フォルダーや ピクチャフォルダーを表示させる のだ。ということになりますよね。 フォルダーを開くとウインドウが 開くというのを前のページで説明 しました。このデスクトップの画

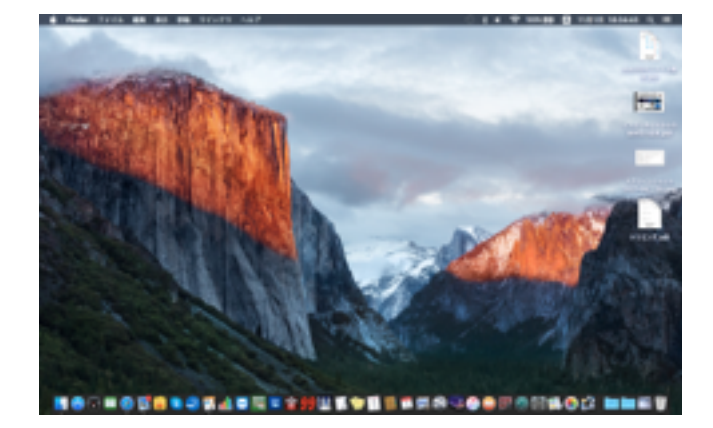

像のようにフォルダーがどこにもない状態ではどうしたらウインドウが 開くのかということですよね。実はドックの中にウインドウを開かせる アイコンがあるのです。Finderアイコンです。

 ドックの左端に四角い顔の Finderがあります。このアイコン をクリックするとウインドウが開 きます。じゃあ、Finderをクリッ クしてみましょう。

ウインドウが開きました。これで、 自分の目的とするファイルが探せ ます。それでは、3ページの運動 会の画像を開いてみましょう。

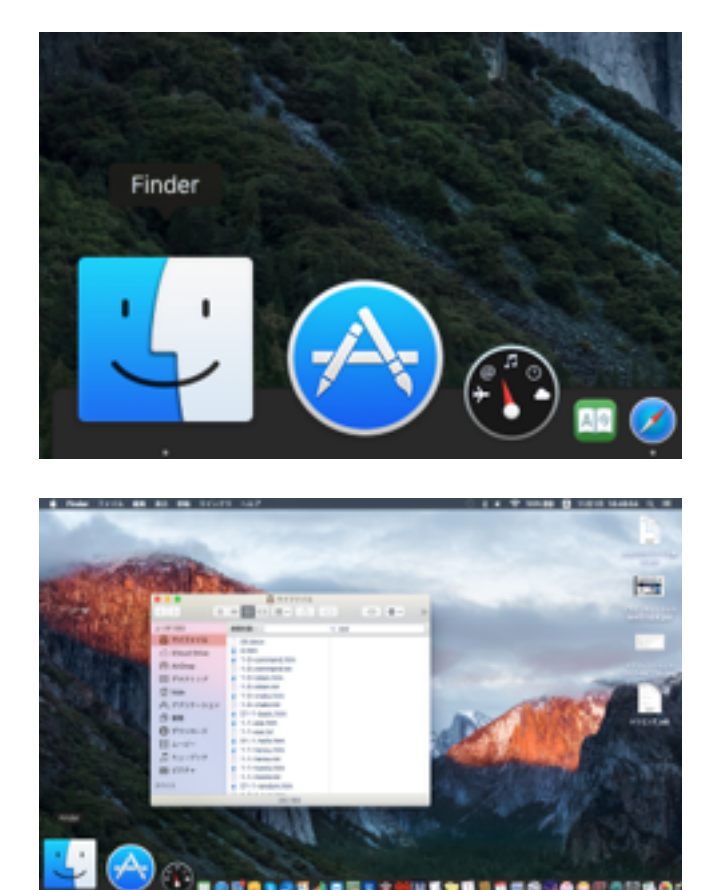

Finderで開いた最初のウインドウ がこれです。左の列によく使う項 目があります。ここのピクチャを クリックします。

■マイファイル  $\Pi \ \equiv \ \boxed{\text{m} \ \text{m} \ \text{m} \ \text{m} \ \text{m} \ \text{m}}$  $\circ$  0  $\circ$  $\left\langle \cdot \right\rangle$ よく使う説明 **MODIA:**  $Q$  and  $94774h$ 00 docs 0.htm C Kloud Drive 1-0-command.htm ¥ **Elli AirDonn** 1-0-command.txt ■デスクトップ 1-0-token.htm 1-0-token.txt (T) hide 1-0-yriako htm A アプリケーション 1-Overako tet  $01-1$ -basic.htm **图 8%**  $1-1$ -exe.htm ٠  $0$  youn-R 1-1-execut 01-1-halls have 日 ムービー 1-1-hensu htm  $\pi$  a  $-vv$ 1-1-hensuitet 1-1-howto.htm 自動ビクチャ 1-1-howto.txt **Witks**  $\approx 01-1$ -random.htm 

ピクチャフォルダーが開きました。 ここからは整理の都合でいろいろ なフォルダーを作っています。ユー ザごとに中の様子は違います。私 は共有ピクチャというフォルダを 作っていて、その中に運動会の画 像をが入ったフォルダを保存して います。共有ピクチャを開きます。

共有ピクチャが開きました。運動 会フォルダーがありました。運動 会フォルダーを開きます。

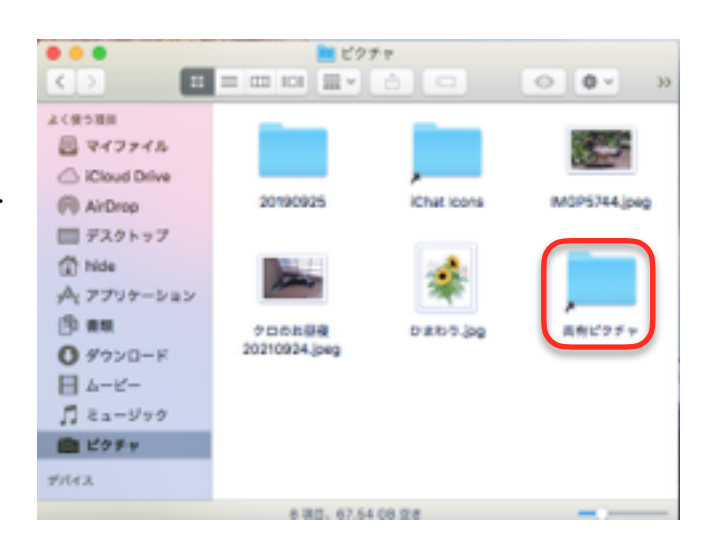

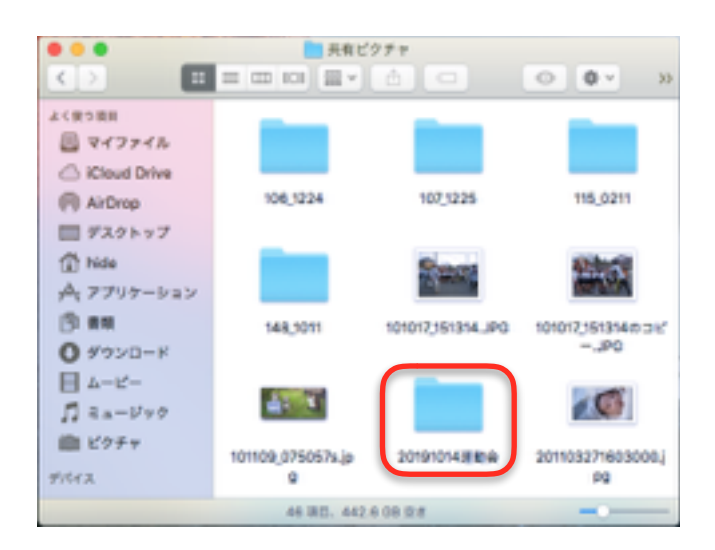

運動会のフォルダーが開きました。 では、3ページの写真を開いてみ ます。

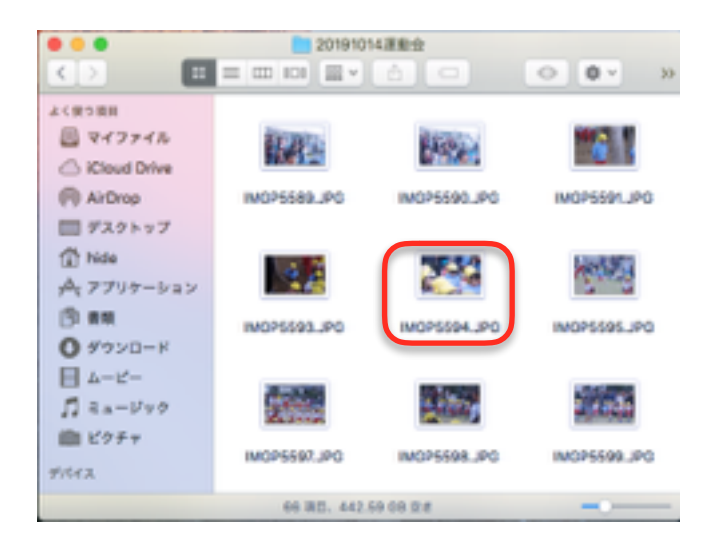

運動会の写真が表示されました。 これはフォルダーを開いたのでは なくファイルを開いたので対応す るアプリが起動して写真が見れた のです。

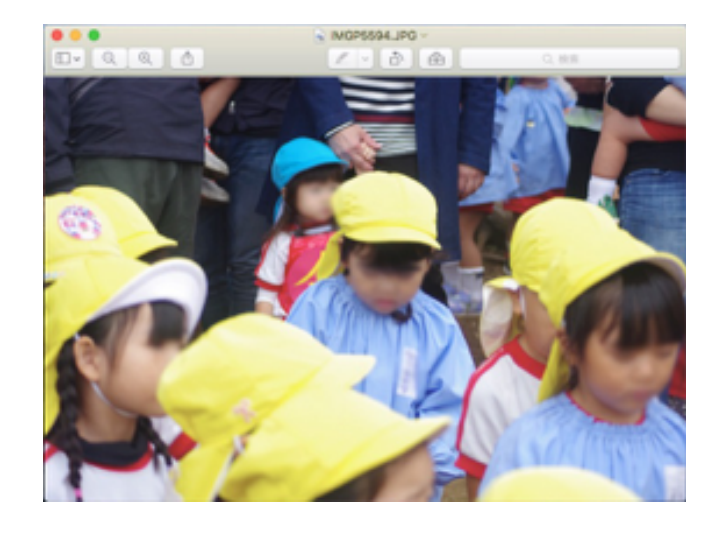

以上